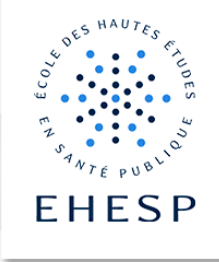

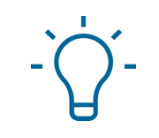

# Tutoriel : Créer un diaporama narré avec Skype entreprise

Il est possible de créer des diaporamas narrés à partir de Skype entreprise. Vous trouverez dans ce tutoriel le mode opératoire pour y parvenir.

**Attention**, ce mode opératoire ne fonctionne que pour des ordinateurs sous **windows**.

### 1) Créer une réunion Skype

Tous les personnels de l'école possèdent un compte Skype entreprise. Ainsi, pour vous enregistrer sur Skype, vous devez **créer une réunion Skype** à partir de votre **calendrier Outlook** en cliquant sur « **nouvelle réunion Skype** » **(1)** et invitez-vous.

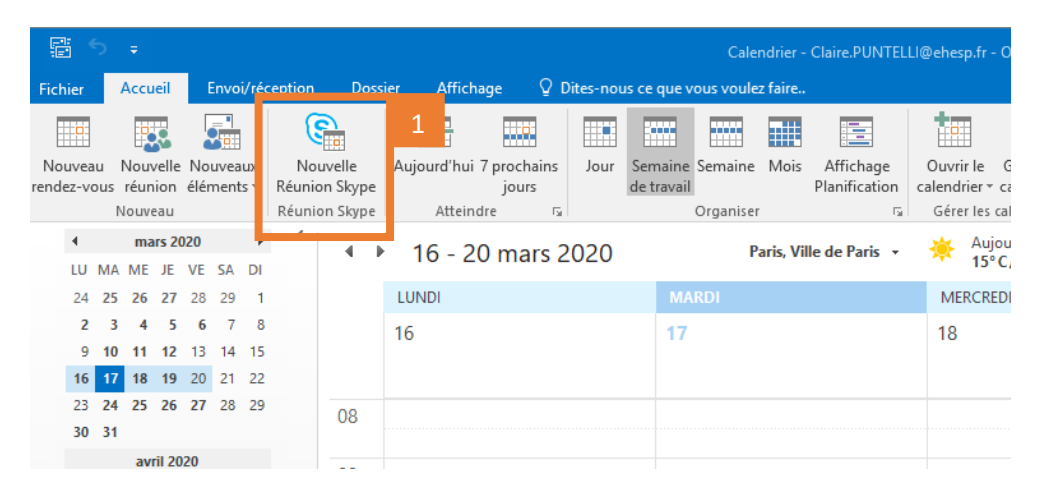

Via la webmail, allez dans le calendrier puis cliquez sur « **nouveau** », « **évènement de calendrier** » et cliquez sur « **réunion Skype** »

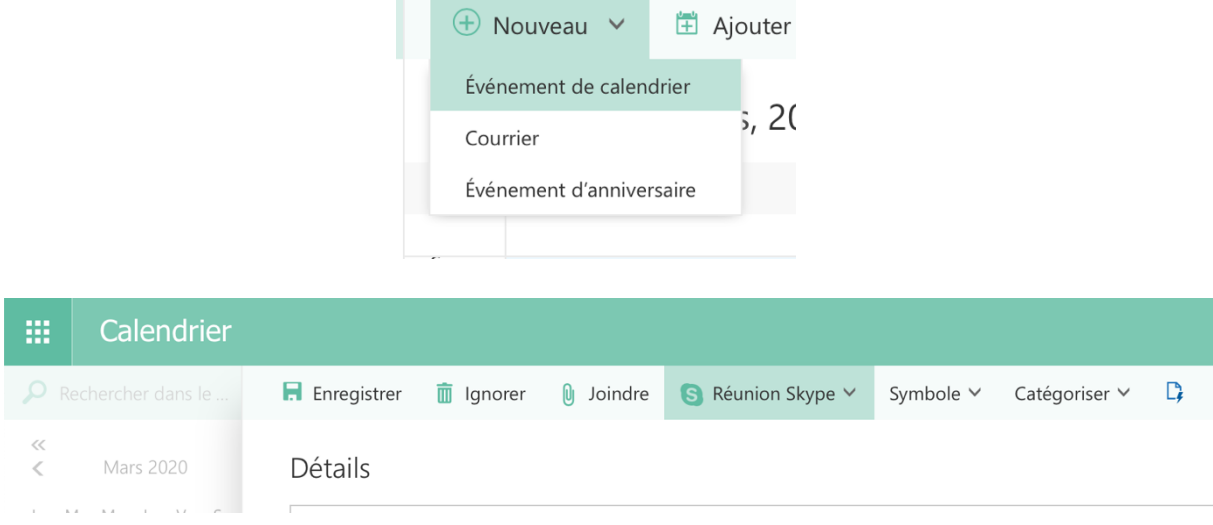

La réunion se crée automatiquement dans votre calendrier, en l'ouvrant vous trouverez le lien par lequel vous pourrez ouvrir skype entreprise, comme ci-dessous **(2).**

![](_page_1_Picture_49.jpeg)

En cliquant sur ce lien, une fenêtre comme ci-dessous s'ouvrira. Assurez-vous d'avoir bien coché « **utiliser skype entreprise** » et continuez en cliquant sur « **ok** ».

![](_page_1_Picture_50.jpeg)

Une fois connecté à votre réunion skype, **activez le son de votre haut-parleur (3)**.

![](_page_2_Picture_1.jpeg)

### 2) Partager

Pour partager un diaporama, ouvrez-le et mettez-le en mode de **présentation II** puis dans votre fenêtre skype cliquez sur l'**écran** se trouvant en bas de votre fenêtre Skype **(4)** et sélectionnez « **présenter des programmes** » **(5)**. Sélectionnez votre diaporama en mode présentation dans la fenêtre « **présenter des programmes** » **(6)**.

![](_page_3_Picture_77.jpeg)

![](_page_3_Figure_4.jpeg)

## **Tutoriel** - Créer un diaporama narré avec Skype entreprise

### 3) S'enregistrer

Vous venez de partager votre diaporama. Pour vous enregistrer retournez sur la fenêtre, il suffit de cliquer sur le **menu** se trouvant en bas à droite de votre fenêtre **(7)** et **démarrer l'enregistrement (7)**.

Une fois votre présentation enregistrée, cliquez sur « **arrêter l'enregistrement** » **(8)**.

![](_page_4_Picture_63.jpeg)

Quand l'enregistrement est terminé, le **gestionnaire d'enregistrement de Skype entreprise** s'ouvrira automatiquement, comme ci-dessous.

![](_page_5_Picture_125.jpeg)

**A savoir :** si le statut de votre enregistrement reste « en attente » branchez votre ordinateur portable sur secteur.

Pour récupérer votre enregistrement, cliquez sur « **parcourir** » **(9)**. Le fichier vidéo s'enregistre automatiquement dans « vidéos » dans un dossier nommé « Enregistrements Lync ».

#### 4) Mise à disposition sur REAL via le CApP

Pour déposer votre enregistrement sur REAL, passez par le CApP.

Envoyez-nous votre fichier vidéo via **FileSender** (https://filesender.renater.fr) ou **Wetransfer** (https://wetransfer.com ) à l'adresse capp@ehesp.fr en nous précisant **l'emplacement de la vidéo sur REAL**.

![](_page_5_Picture_8.jpeg)

**Centre d'Appui à la Pédagogie** Nous contacter : capp@ehesp.fr Infos : real.ehesp.fr/capp Suivez nous sur Twitter: @ehespCApP

6 / 6